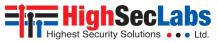

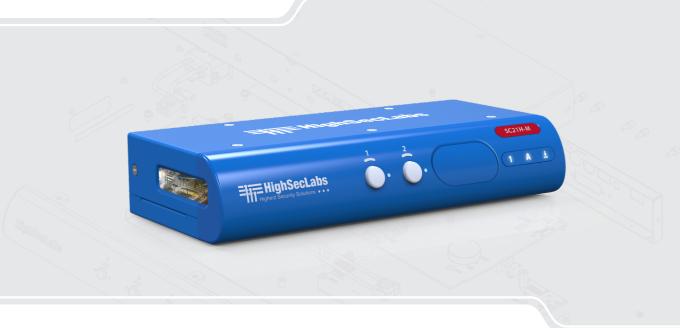

## **Models:**

## TABLE OF CONTENTS

| ntroduction                              | 2  |
|------------------------------------------|----|
| HSL Secure 2-Port KVM Combiner Switch    | 2  |
|                                          |    |
| nstallation                              |    |
| Installing the Combiner                  | 3  |
|                                          |    |
| Operation                                | 5  |
| Operation Modes Overview                 | 5  |
| Operating in User Mode                   | 5  |
| Selecting Display Layouts                | 6  |
| Full-Screen Mode                         | 6  |
| Side-By-Side Mode                        |    |
| Picture-In-Picture Mode                  |    |
| Custom Mode                              | 8  |
| Switching Channel Control                | g  |
| Configuring the Settings - in Admin Mode | 1C |
| On-Screen Display Modes                  | 11 |
| Channel Menu Options                     | 12 |
| Main Menu Options                        | 13 |
| Additional Settings                      | 14 |

## INTRODUCTION

## **HSL Secure 2-Port KVM Combiner Switch**

HSL's Secure 2-Port KVM Combiner enables viewing and controlling **two** computers:

- On the **same** display
- Using a single set of keyboard, mouse, USB, and audio peripherals

HSL's KVM Combiner is the only product that combines a scaler, multiviewer, KVM switch, and video-wall controller - built into one.

The KVM Combiner was built according to multiple internationalsecurity standards. These assure total isolation. So, no data leaks between the two connected computers, via the switch or the connected peripherals.

This guide tells you how to install, operate, and configure an HSL Secure 2-Port KVM Combiner.

#### INSTALL ATION

## **Installing the Combiner**

## Step 1 - Combiner Installation

- 1. Verify that all peripherals and computers are turned OFF before connecting them to the Combiner.
- 2. To the Combiner's Console ports, connect the keyboard, display, mouse, and audio peripherals.
- 3. To the Combiner's computer ports for each of the two computers connect the keyboard, display, mouse, and audio cables. Make sure that each computer cable is connected to the same computer-port group.

**Note:** The two computers are represented by push buttons on the product's front panel. Once the Combiner is powered ON, you can switch peripherals between the computers, by pressing either button.

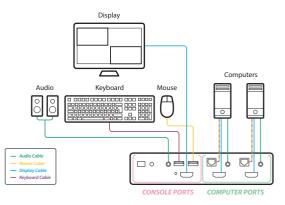

## INSTALLATION

## Step 2 – Power ON the Combiner

- 1. Turn ON both PCs.
- 2. Connect the power supply and power ON the Combiner. The Combiner boots up, as follows:
  - If you are using the Combiner for the first time, the default display mode is picturein-picture (PiP).
  - Otherwise, the Combiner boots into the display mode used during the previous power on, including either:
    - Full-screen either channel #1 only or channel #2 only
    - Picture-in-picture (PiP)
    - Side-by-side
    - Custom mode

**Note:** In case no picture is presented after powering on the Combiner, connect an alternate display to the combiner's display console port, or perform a reset to factory default.

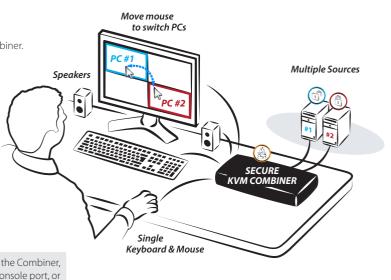

#### **OPFRATION**

## **Operation Modes Overview**

The Combiner operates in two modes:

- User mode (default) User mode is the KVM Combiner's normal use mode. User mode lets you:
- Change between a wide variety of display layouts
- Switch mouse-and-keyboard control between the two computers
- Admin mode Admin mode is the KVM Combiner's configuration mode. Admin mode lets you set, for example, the:
  - Combiner resolution
  - Custom channel window size and layout
  - Channel frame and title display
  - Channel aspect ratio

## **Operating in User Mode**

The User mode (default) is the KVM Combiner's normal use mode. To enter User mode, press: Left Ctrl | Left Ctrl | u

**Note:** To clear all settings and restore the device to its original configuration, press: **Left Ctrl | Left Ctrl | F11 | r** 

This section shows you how to:

- Change between a wide variety of display layouts
- Switch mouse-and-keyboard control between the two computers

## **OPERATION**

# **Selecting Display Layouts**

There are four display modes available in User mode:

- Full-screen
- · Side-by-side
- Picture-in-picture (PiP)
- Custom

## **Full-Screen Mode**

In full-screen mode, only one of the two computers is displayed (in full-screen).

To display in full-screen mode:

• Press: **Left Ctrl | Left Ctrl | z**This displays Channel #1 in full-screen mode.

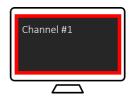

 Then, to swap Channel #2 into full-screen mode, press: Left Ctrl | Left Ctrl | w

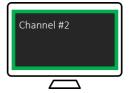

#### **OPFRATION**

## Side-By-Side Mode

In side-by-side mode, one computer is displayed on the LEFT, and the other, on the RIGHT.

#### To display in side-by-side mode:

 Press: Left Ctrl | Left Ctrl | s
 This displays Channel #1 ,on the LEFT and Channel #2, on the RIGHT.

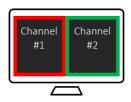

2. Then, to swap positions, press: Left Ctrl | Left Ctrl | w

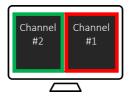

## Picture-In-Picture Mode

In picture-in-picture (PiP) mode, one computer is displayed full-screen, while the other is displayed as a floating small-sized window, in the lower right-hand corner.

### To display in picture-in-picture mode:

Press: Left Ctrl | Left Ctrl | p
 This displays Channel #1, in full-screen and Channel #2, as a small window.

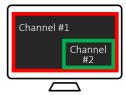

2. Then, to swap positions, press: **Left Ctrl | Left Ctrl | w** 

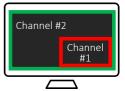

SECTIONS 1 2 3

## **OPERATION**

## **Custom Mode**

Custom mode lets you display a pre-configured custom-designed layout.

**Note:** To learn how to configure a custom-designed layout and save it as a preset for future use, see the Main Menu Options section.

## To display the Custom-mode display preset:

Press: Left Ctrl | Left Ctrl | c
 Here is an example of a possible Custom-mode-display preset:

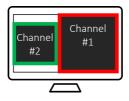

2. Then, to swap positions, press: **Left Ctrl | Left Ctrl | w**For the example above, Channels #1 and #2 swap places.

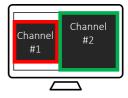

### **OPERATION**

# **Switching Channel Control**

To eliminate the need to press the Combiner's front-panel buttons, you can switch between channels, using:

- Mouse movement
- · Keyboard shortcuts

#### Switching Channel Control - Using a Mouse

In User mode, you can switch keyboard-and-mouse control - from one computer to the other – by simply dragging the mouse cursor over the computer's channel window border.

For example:

- 1. Display channels in side-by-side mode, by pressing:
  - Left Ctrl | Left Ctrl | s
- 2. Now, move the mouse cursor between Channels #1 and #2, to freely switch keyboard-and-mouse control.

**Note:** This works in all other display modes.

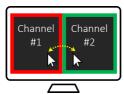

#### **Switching Channel Control - Using Keyboard Shortcuts**

In User mode, you can switch keyboard-and-mouse control -from one computer to the other - by using the following keyboard shortcuts:

- To switch control to Channel #1, press: Left Ctrl | Left Ctrl | 1
- To switch control to Channel #2, press:
   Left Ctrl | Left Ctrl | 2, OR –
- To swap between channels, press: **Left Ctrl | Left Ctrl | w**

**Note:** This works in all display modes.

#### **OPFRATION**

## Configuring the Settings - in Admin Mode

The Admin mode lets you set, for example, the channel:

- Display resolution
- Window size and layout
- Frame and title display
- Aspect ratio

In Admin mode, the mouse CANNOT be used to control the computers (this is done in User mode).

**Note:** To clear all settings and restore the device to its original configuration, press: **Left Ctrl | Left Ctrl | F11 | r** 

To enter Admin mode, press:

## Left Ctrl | Left Ctrl | o

To let you know that you are in Admin mode (NOT in User mode), the:

- 1. "Admin Mode" title appears on the lower-left-screen corner
- 2. Screen channel numbers appear on the upper left-hand corner of each channel's window frame
- 3. Cursor frame's border color turns RED

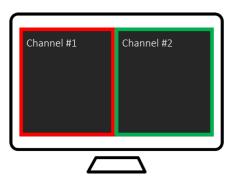

#### **Important Notes:**

- 1. Always use the left control key (Ctrl) unless otherwise specified.
- 2. Do not use the numeric keypad for toggling shortcuts, unless otherwise specified.
- All keyboard shortcuts refer to QWERTY keyboards. For non-QWERTY keyboards, keep using the QWERTY layout. For example, in an AZERTY keyboard, where the letter **A** is equivalent to the location of the letter **Q** on a QWERTY keyboard, type { **Ctrl | Ctrl | a**} to switch to tile view.

## **OPERATION**

# **On-Screen Display Modes**

The Channel and Main display modes determine how channel windows are presented on the Combiner screen.

- Channel menu: Lets you change the frame, title, and aspect ratio as well as letting you swap between display modes.
- Main menu: Lets you change the channel resolution, switch between display modes, and set the Custom-mode-display preset.

## **OPERATION**

## **Channel Menu Options**

This section explains how to use the Channel menu options.

**Note:** To clear all settings and restore the device to its original configuration, press: **Left Ctrl | Left Ctrl | F11 | r** 

- 1. To access the channel menu options:
- 2. Go into Admin mode: **Left Ctrl | Left Ctrl | o**Within the channel you want to configure, right-click on any area inside the window.

The Channel menu opens:

Swap Inputs Show / Hide Frame Show / Hide Title Aspect Ratio On / Off System Menu Save

3. Left-click on the desired option (explained in the table below).

| Option                | Action                                                                                                    |
|-----------------------|----------------------------------------------------------------------------------------------------|
| Swap Inputs           | Swaps the channel windows' positions.<br>(Same as <b>Left Ctrl   Left Ctrl   w</b> )                                                            |
| Show / Hide Frame     | For the selected channel, shows or hides the colored channel frame. After setting, click <b>Save</b> .                                          |
| Show / Hide Title     | For the selected channel, shows or hides the channel window title. After setting, click <b>Save</b> .                                           |
|                       | [ <b>Note</b> : Changing the title text requires accessing the terminal-mode options explained in the HSL Secure Products Administrator Guide.] |
| Aspect Ratio On / Off | For the selected channel:                                                                                                    |
|                       | • Once ON, the computer screen aspect ratio is kept inside the channel window.                                                                  |
|                       | <ul> <li>Once OFF, the computer screen ratio is<br/>stretched to fit the entire channel window<br/>size (might distort the picture).</li> </ul> |
|                       | After setting, click <b>Save</b> .                                                                                                    |
| System Menu           | Opens the Main menu options.                                                                                                    |
| Save                  | Saves the above settings.                                                                                                    |

#### **OPERATION**

# **Main Menu Options**

This section explains how to use the Main menu options.

**Note:** To clear all settings and restore the device to its original configuration, press: **Left Ctrl | Left Ctrl | F11 | r** 

### To access the Main menu options:

- 1. Go into Admin mode: Left Ctrl | Left Ctrl | o
- 2. Right-click on any area on the screen. The Channel menu opens:

Swap Inputs Show / Hide Frame Show / Hide Title Aspect Ratio On / Off System Menu Save

3. Left-click on the System Menu option. The Main menu opens:

1080 - > 1920x1200 Full Screen Mode PiP Mode Side-By-Side Mode Custom Mode Save

4. Left-click on the desired option(explained in the table below).

| Option                               | Action                                                                                                    |
|--------------------------------------|----------------------------------------------------------------------------------------------------|
| 1080 -><br>1920x1200                 | Select one of the two screen resolutions from the list.                                                                                                    |
| Full-Screen<br>Mode                  | Maximizes channel #1 to full-screen.  Note: To swap full-screen view to channel #2, press:  Left Ctrl   Left Ctrl   w                                                                                                    |
| Picture-in-<br>Picture (PiP)<br>Mode | Maximizes the Channel #1 screen while presenting Channel #2 screen as a floating small-sized-window (picture-in-picture). Note: To swap positions between Channel #1 and Channel #2, press: Left Ctrl   Left Ctrl   w                                                                                                    |
| Side-By-Side<br>Mode                 | Aligns two source screens side-by-side, with Channel #1, on the LEFT and Channel #2, on the RIGHT.  Note: To swap positions between Channel #1 and Channel #2, press:  Left Ctrl   Left Ctrl   w                                                                                                    |
| Custom Mode                          | To reposition and resize channel the windows' layout to create a Custom preset:  1. Select Custom Mode. The current custom-layout preset is displayed.  2. To change each channel's position — click the left mouse button, and hold a channel window frame to drag it to a new position.  3. To resize each channel's window size – select a channel window and scroll the mouse middle button up or down to resize it. To force: Horizontal resize:  Align the channel window to the bottom-screen area. Vertical resize:  Align the channel window to the right.  4. Save layout using the Save option below.  Note: To display the Custom-Mode display preset, press: Left Ctrl    Left Ctrl |
| Save                                 | Saves the Custom-mode layout.  Note: To display the saved Custom-mode-display preset, press: Left Ctrl   Left Ctrl   c                                                                                                    |

## **OPERATION**

# **Additional Settings**

To configure additional settings, refer to the HSL Secure Products Administrator Guide.

For example, for each channel window, you can set:

- The frame width
- The frame color
- The window's title text label
- To show or hide the frame
- To show or hide the title

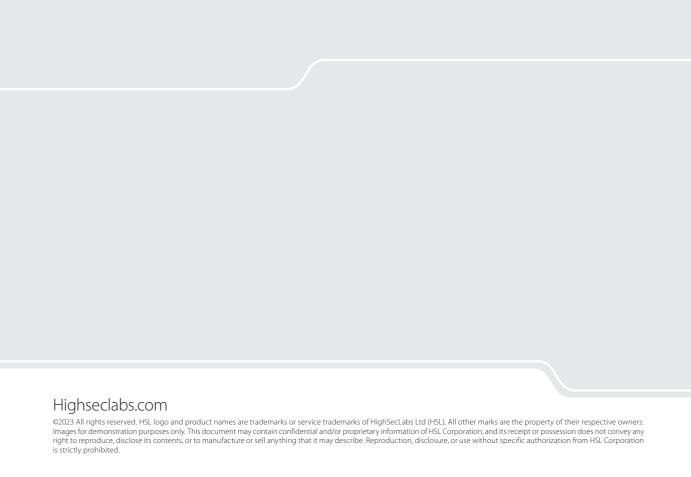